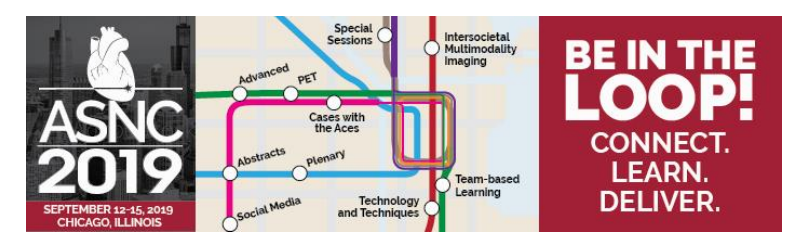

## **How to Claim CME for ASNC2019**

To receive your CME/CE credit certificate or obtain Maintenance of Certification (MOC), you must complete the credit claiming process, individual online evaluations and overall online evaluation by **November 1, 2019**.

1. Visit the Itinerary Planner at *https://www.abstractsonline.com/pp8/#!/7885* or by using your smart phone's camera or a QR reader to read this QR code.

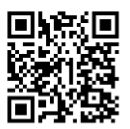

2. Sign in at the top right side of your screen. Sign in using your registration reference number and your last name. Your reference number is located on your badge and is also in the registration confirmation you received.

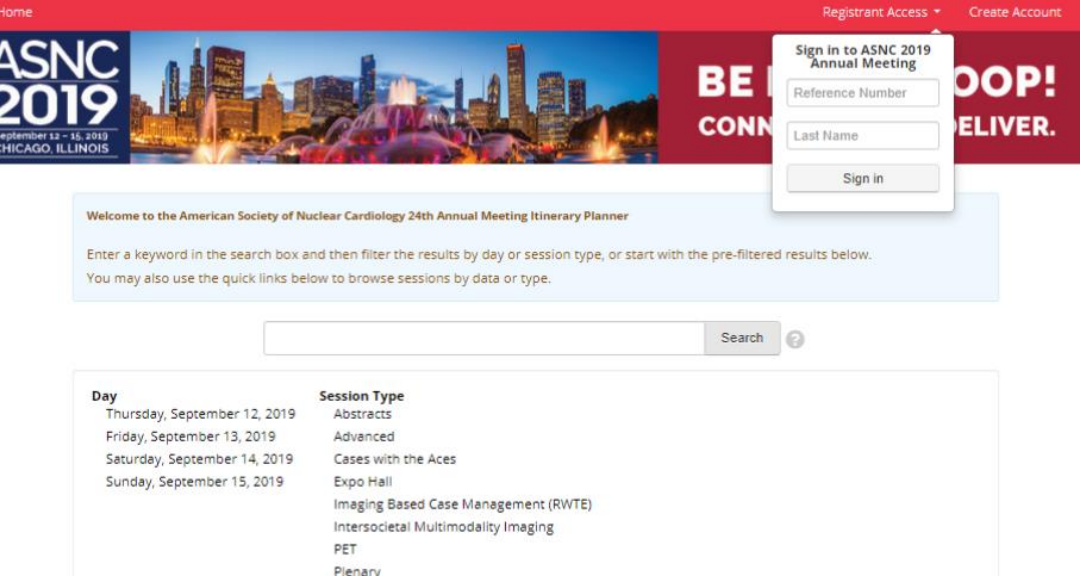

3. Select the sessions you attended. You can select by day or session type. You can also search by author or keyword in the Search bar.

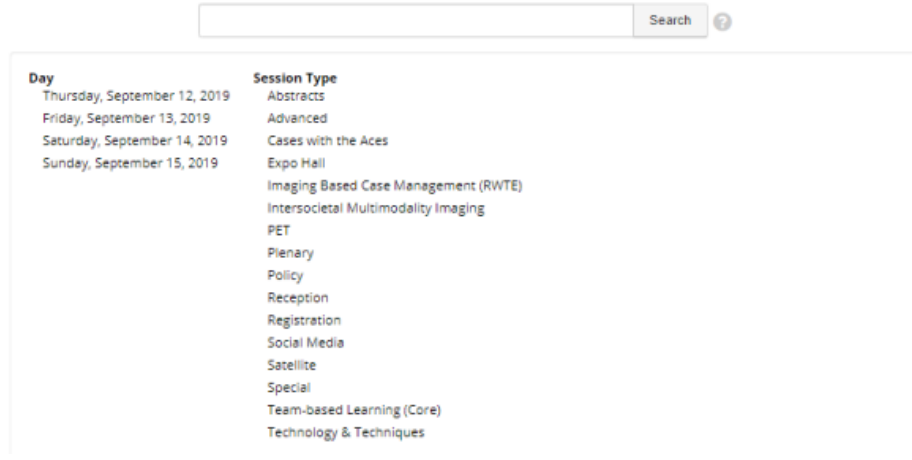

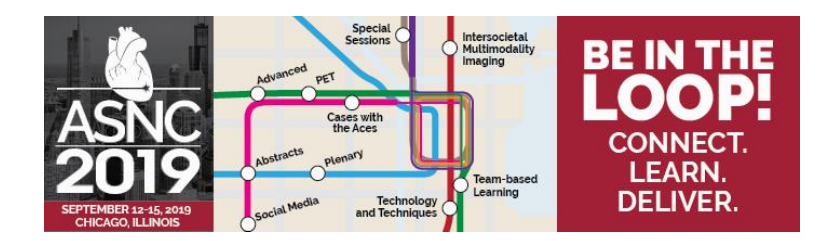

4. After you search for your sessions, select each radio button **Add to Credit Cart** for the sessions you attended.

If you are a technologist, we are using beacon technology to help us identify the sessions you attended, so these sessions will automatically appear in the Itinerary Planner. Complete the individual evaluations for the sessions you attended.

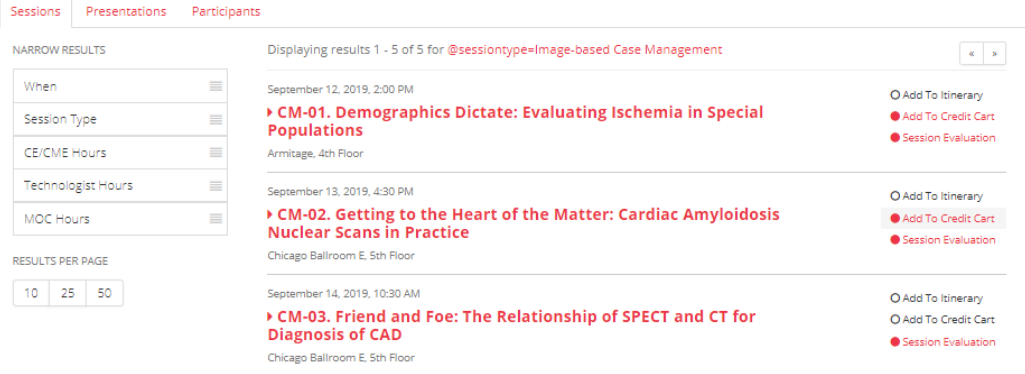

5. After you have selected all the sessions you attended, click on **My Credit Cart**, so you can review your session selections. If you have selected more than one session for the same time, the system will allow you to select one session for the full credit or select multiple sessions that would equal the maximum amount of credit for that time. If you attended more than one session per time slot, use your cursor to move the slider, so you can adjust your credits, accordingly.

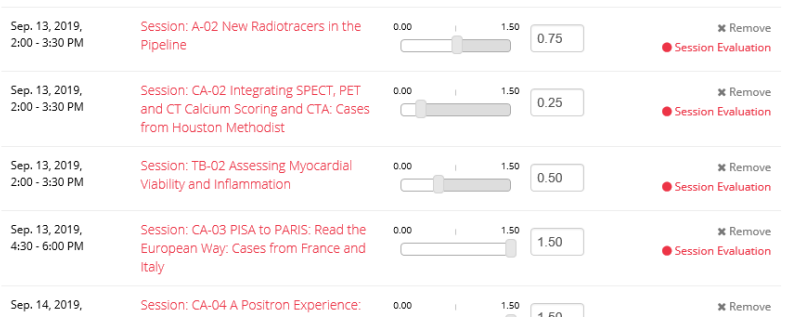

complete the Overall Meeting Evaluation. To receive your certificate you must complete the individual and overall meeting evaluations. Click on the certificate link on the right of your screen to download or print your certificate. CME Post-Test

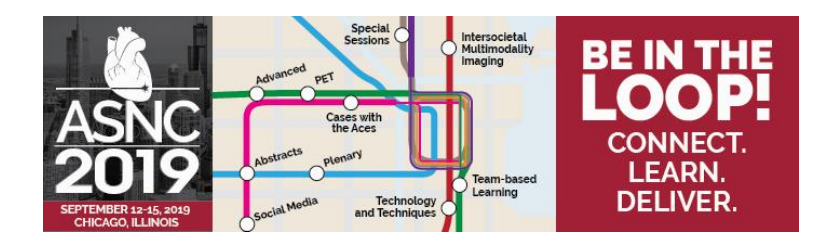

6. Select and complete the **Overall Meeting Evaluation**. Once you complete the overall meeting evaluation, you may then access your **CME/CE certificate**.

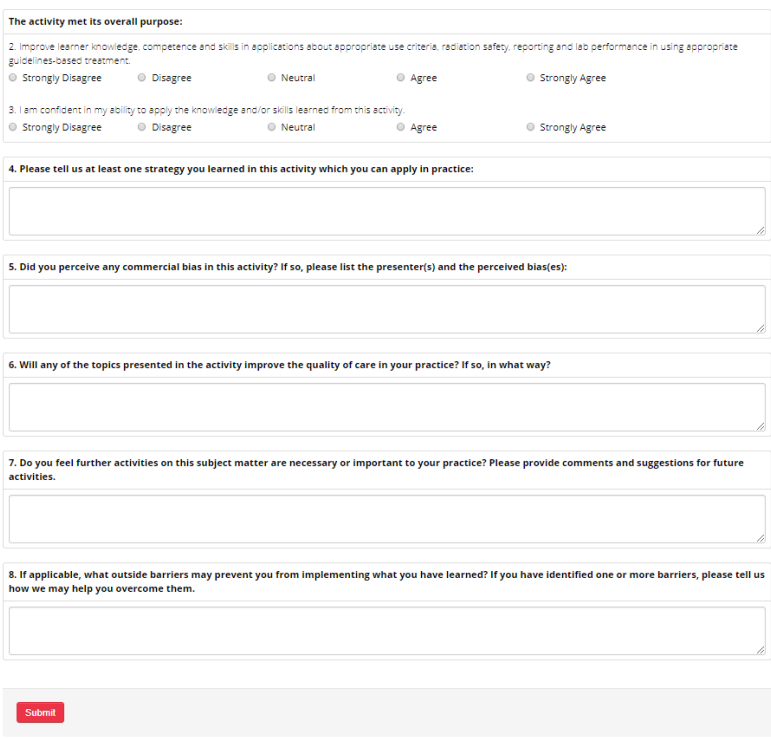

7. Click on **CME/CE Certificate** on the right of your screen to download or print your certificate.

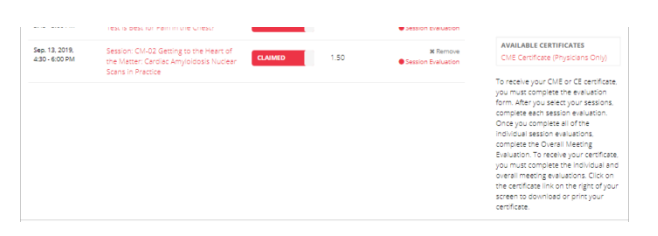

8. You can email or print your certificate. Click on the Email or Print buttons located at the top right corner of your certificate.

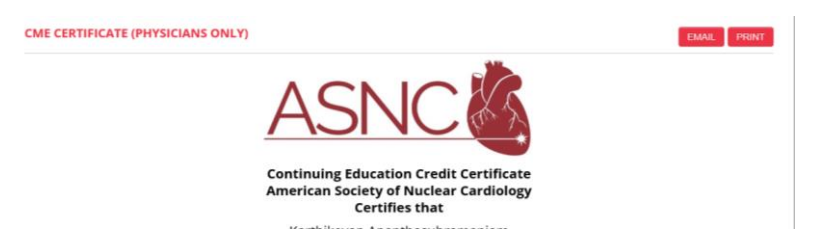

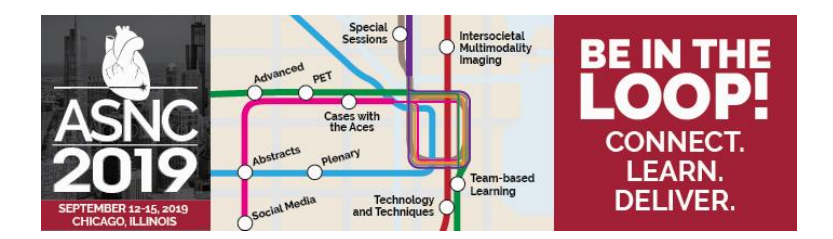

- 9. If you would like to claim ABIM Part II MOC credit, select the link to the MOC Post-Test. Be sure to provide your ABIM# and DOB (month/day). With this information, ASNC will transfer your MOC points to ABIM. To receive your MOC Points for ASNC2019, a score of 80% is needed to pass the post-test. You will have unlimited attempts to achieve a passing rate of 80%.
- 10. If you have any technical issues, please contact 217-398-1792 or asnc@support.ctimeetingtech.com. Feel free to annualmeeting@asnc.org, so we may assist with any other ASNC-related issues.